# **Llandenny Hall Sound and Projector system Operations Manual**

Note : All remote controls should be found in Systems cabinet at the back of the hall.

Please make sure you place them all back when you are finished.

#### **Want to show a presentation from a Laptop**

1. Lower Screen

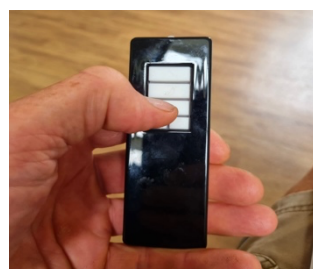

Aim the screen control remote at top left of screen Press the down arrow on the remote control

2. Turn on Projector

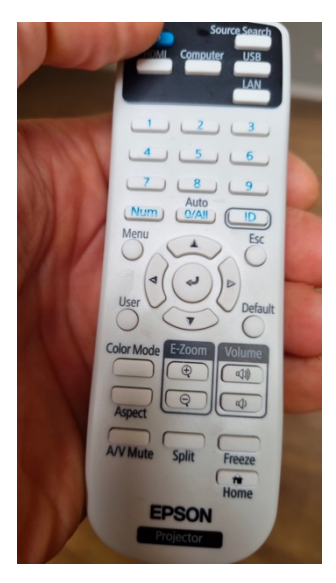

a.Aim the remote control at projector (mounted on the ceiling) b. Press blue 'On' button on white Epson projector remote control

c. Wait for the projector to warm up and image to appear

3. Plug HDMI lead (just below the screen) into laptop

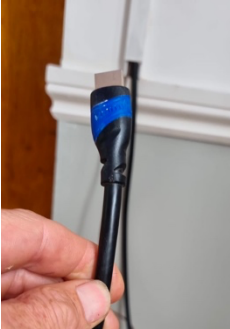

The laptop should now connect automatically to the projector

All should now work

4. Playing sound from your laptop

If you have something to play with sound then make sure that the volume is turned up on the projector remote control

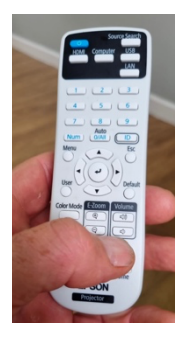

This will play sound through the speaker on the projector. For most cases this sound is good enough.

If you want to use the ceiling mounted speakers then please follow the section called '**Want to stream content from your laptop and play sound through ceiling speakers**'

### **Want to show a broadcast TV station using Freesat**

1. Lower Screen

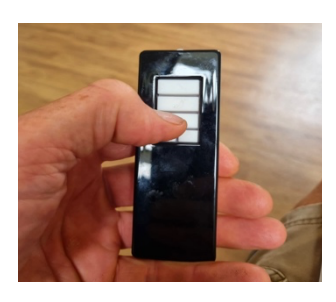

Aim the screen control remote at top left of screen Press the down arrow on the remote control

2. Turn on Projector

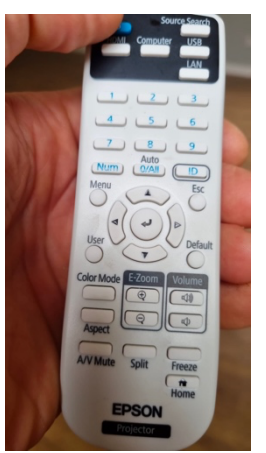

- a. Aim the remote control at projector (mounted on the ceiling)
- b. Press blue 'On' button on white Epson projector remote control
- c. Wait for the projector to warm up and image to appear

3. Turn on Freesat box and use remote control to select channel to view

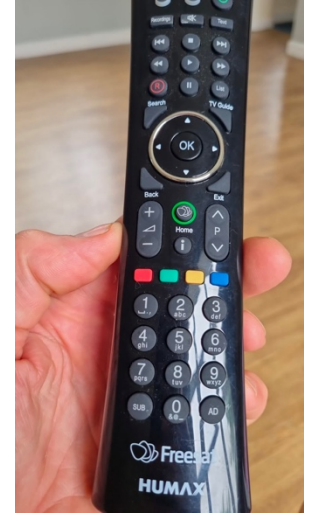

- 4. If there is no picture being projected then click the source button on the projector remote control it should be on HDMI2
- 5. Make sure that the power amplifier is turned on and volume adjusted with source 4 button.
- 6. If you have sound and no picture then press the button on the HDMI selector box above freesat box.

### **Want to use the Microphone or play music through ceiling speakers**

1. Turn on sound amplifier

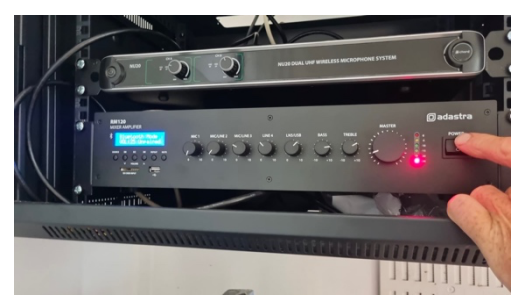

Sound amplifier is in cabinet on wall at the back of the hall.

Important : All small volume control knobs should be turned down to minimum.

This is to avoid sound coming through too loud or horrid feedback noise if volume settings have been

set too high.

2. To use the Microphone

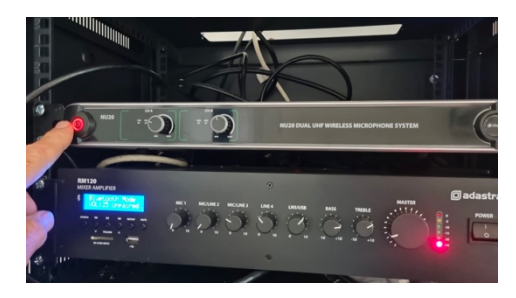

Turn on top unit as indicated

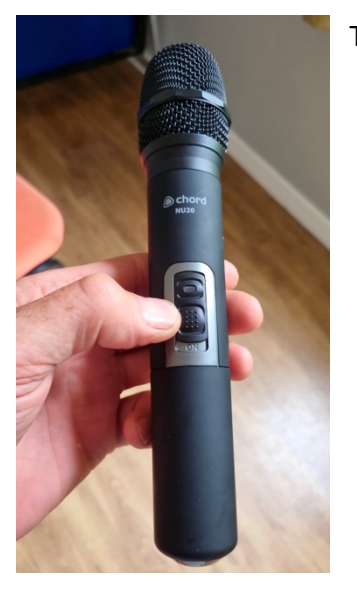

Turn on microphone

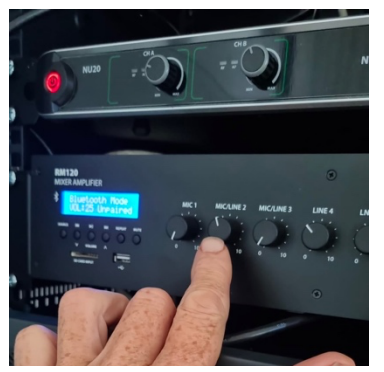

With the Large master volume set to around 3 or 4 slowly turn up the volume of the microphone input. Knob marked MIC/LINE 2

You can now speak into the microphone and test the volume and set to an appropriate level.

IMPORTANT NOTE:

Do Not turn up the volume too quickly as this can lead to a horrible feedback noise. The audience will not like you for that.

To play music from a phone or other Bluetooth device

It is possible to connect to the amplifier using Bluetooth. You will need to 'Pair' with the amplifier. In Bluetooth pairing mode search for the amplifier named 'Adastra\_0000". Once set to pair it should automatically connect to the amplifier. Once successfully paired the amplifier will show 'Paired' on the display.

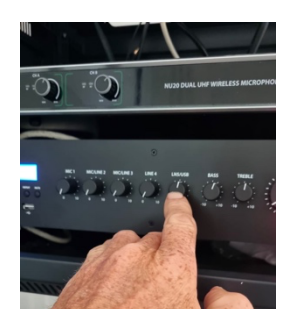

With volume slightly up on your device you can adjust the amplifier volume by slowly increasing the input volume using knob labelled "line/usb"

# **Want to stream content from your laptop and play sound through ceiling speakers**

Connect laptop to USB lead sat on top of cabinet

Drop screen and turn on projector as above

Projector should automatically detect the right HDMI input. If no picture is displayed then press the button on top of hdmi switch next to freesat box

Play content on your laptop

Make sure projector volume is turned down using projector remote.

Turn up sound input on amplifier using knob 'Line 5'